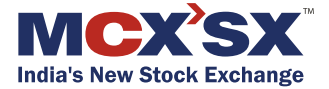

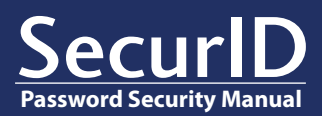

# Security Reinvented

## **About MCX-SX**

MCX Stock Exchange Limited (MCX-SX), India's new stock exchange, is recognised by Securities and Exchange Board of India (SEBI) under Section 4 of Securities Contracts (Regulation) Act, 1956. The Exchange was notified as a "recognised stock exchange" under Section 2(39) of the Companies Act, 1956 by Ministry of Corporate Affairs, Govt. of India on December 21, 2012. In line with global best practices and regulatory requirements, clearing and settlement of trades on the Exchange are conducted through a separate clearing corporation - MCX-SX Clearing Corporation Ltd.

MCX-SX offers an electronic, transparent and hi-tech platform for trading in Capital Market, Futures & Options, Currency Derivatives and Debt Market segments. The Exchange has also received in-principle approval from SEBI for operationalising SME trading platform. MCX-SX commenced operations in the Currency Derivatives (CD) Segment on October 7, 2008, under the regulatory framework of SEBI and Reserve Bank of India (RBI).

## **About MCX-SX**

MCX-SX launched Capital Market Segment, Futures and Options Segment and flagship index 'SX40'on February 9, 2013 and commenced trading from February 11, 2013. Trading in the 'SX40' index derivatives began from May 15, 2013. 'SX40', is a free-float based index consisting of 40 large-cap, liquid stocks representing diverse sectors of the economy. Its base value is 10,000 and base date is March 31, 2010. The Debt Market Segment of MCX-SX, was launched on June 7, 2013, and trading commenced from June 10, 2013.

### **Introduction**

# **Steps for login**

# RSA Security Token for Internet Trading

As a part of continuous endeavor to provide better and secure medium of trading, MCX-SX introduces two-factor authentication (T-FA) for its members to make Internet trading more secure and resistant to identity theft.

MCX-SX has selected T-FA product from **RSA**. RSA is the world leader in this technology and offers the best product by far.

**RSA SecureID** two-factor authentication comprises of a password or PIN (the first factor) and an authenticator, the Token (which is the second factor) providing a much more reliable level of user authentication.

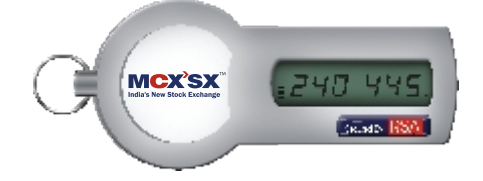

## Login on SSL VPN using RSA Token

- **•** Open the web browser and type in the address barhttps://trading.mcx-sx.com
- **•** An authentication page will open which prompts for **USER ID** and **PASSWORD**.
- **•** In **USER ID** field, type the **SXCD**<**TWS USER ID**> and in the passwordfield,enterthedigitswhichareappearingontheRSA Tokenandselect'RSA'optioninthe'LoginType'dropdownbox.
- **•** Once the USER ID and PASSWORD is entered, system will prompt for creating a PIN. **(This page will be displayed for the first time login)**. For creating a PIN, the user has to type numbers which should have minimum 4 digits and maximum 8 digits.
- **•** Once the PIN is created, user will be prompted to re-login using his USER ID and PASSWORD. In the password

## **Steps for login**

## **Step 1**

field, type the PIN number followed by the digits displayed on the RSA token. For example, if user's PIN number is **1234**  and the digits displayed on RSA Token is **567890**, then the password would be **1234567890**.

- Please note that the password on the RSA Token changes **•** every 60 seconds.
- After the successful authentication, a yellow icon will **•** be displayed on the taskbar indicating that VPN is connected.
- After the VPN is connected, users can login through their **•** MCX-SX TWS.

# Steps for login to SSL VPN using RSA Token

Open the web browser and type the following URL in the address bar https://trading.mcx-sx.com

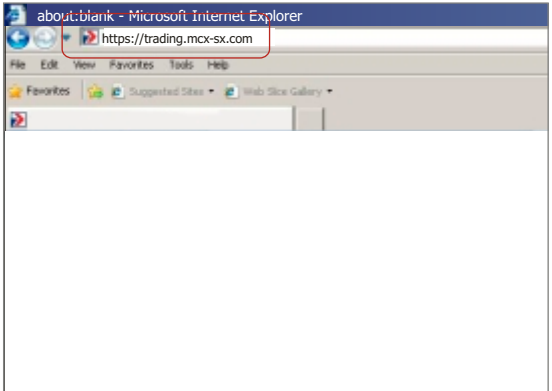

# **Step 3**

#### Welcome screen is available with Login Type option.

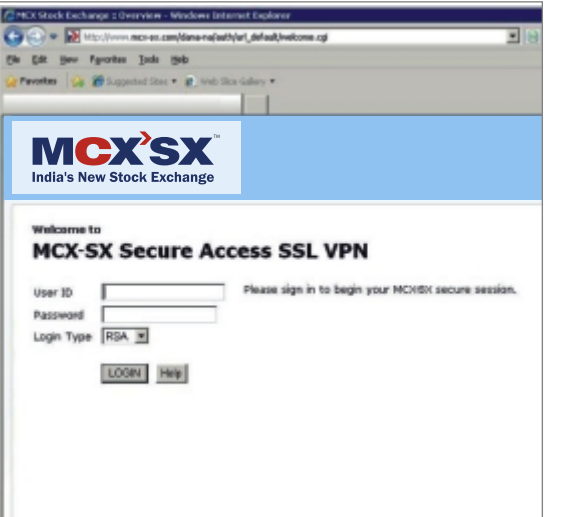

Type User ID in the 'User ID' tab and in the password tab, enter the password displayed on the RSA Token and select 'RSA' option in the 'Login Type' drop down box.

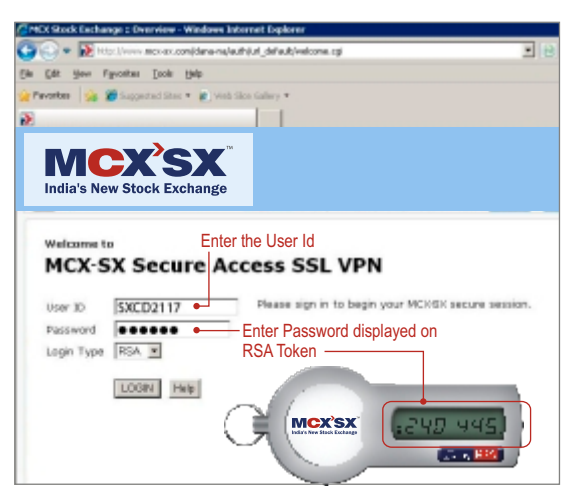

**www.mcx-sx.com**

**www.mcx-sx.com**

## **Step 5**

During first time login, user will be asked to create a PIN which should be 4 to 8 digits long.

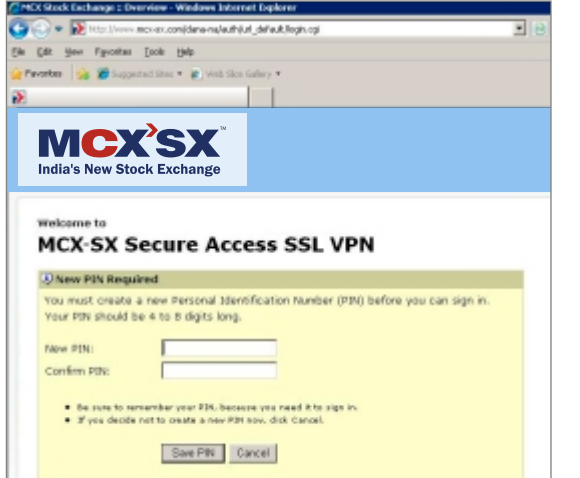

Enter the New PIN and Confirm the PIN and click on the 'Save PIN' option.

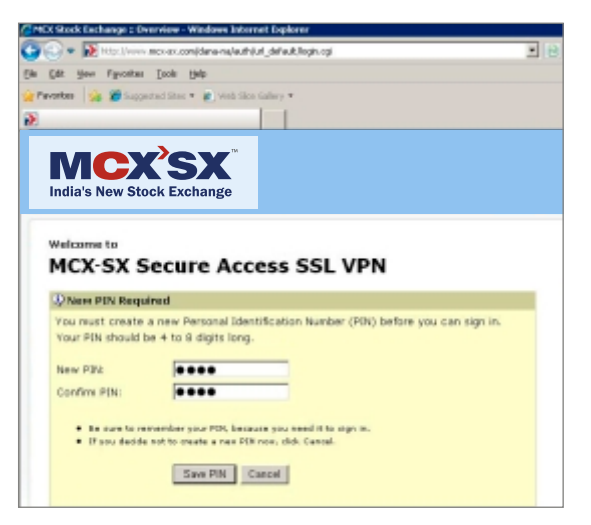

**www.mcx-sx.com**

**www.mcx-sx.com**

# **Step 7**

After changing the PIN, it will ask for re-login with the new password.

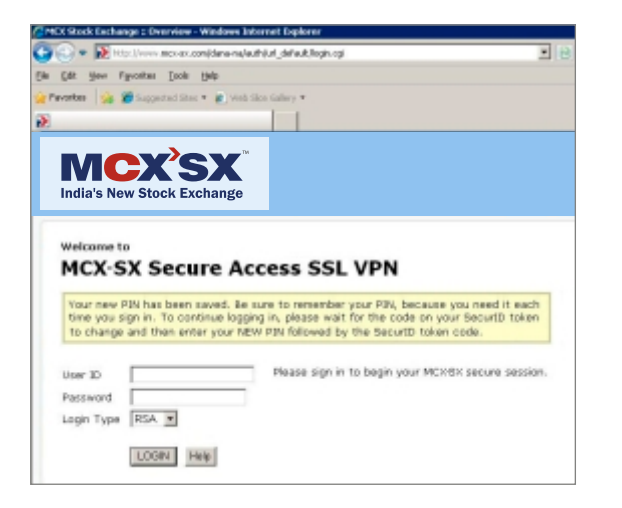

Enter the User ID in the User ID tab and in the password tab, enter PIN+password displayed on RSAToken (For e.g. if the PIN created is 1234, then the password will be 1234+password displayed on RSA Token)

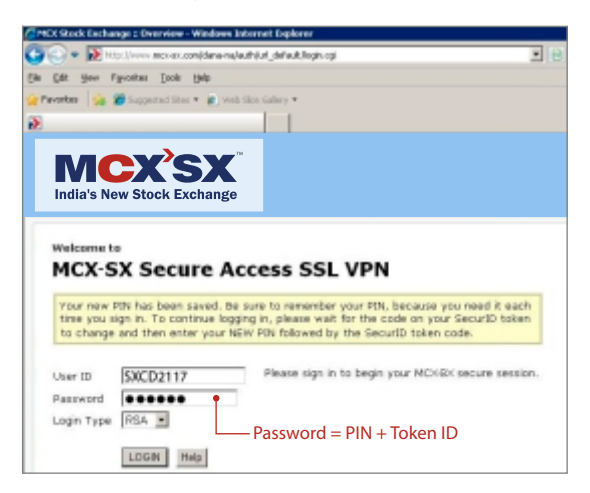

## **Step 9**

Launching Network Connect and Connecting to SSL VPN.

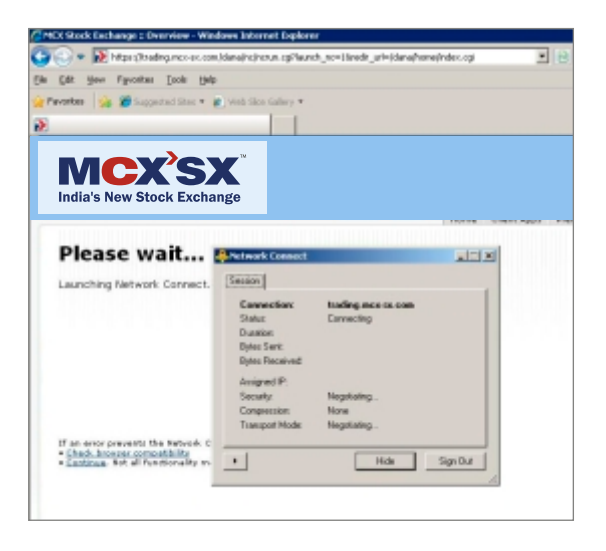

After the successful authentication, the following 'Welcome' screen will appear indicating that VPN is connected. Once the VPN is connected, user can log on to MCX-SX TWS.

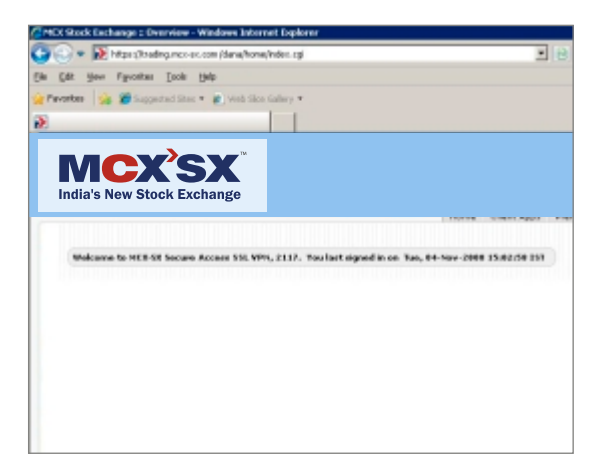

**www.mcx-sx.com**

**www.mcx-sx.com**

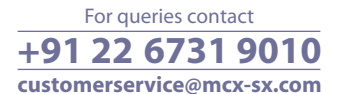

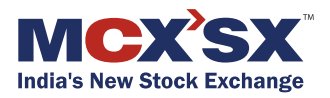

#### **MCX Stock Exchange Ltd.**

Exchange Square, Suren Road, Andheri (East), Mumbai 400 093, India.

Web: www.mcx-sx.com

MCX-SX/COMM/AUG-2013 MCX-SX/COMM/AUG-2013